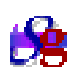

# **SCIFF+SCIFFgraph: manuale utente**

a cura di Andrea Peano

#### **Installazione del plug-in SCIFF comprensivo del visualizzatore grafico SCIFFgraph**

Occorre innanzitutto avere installato SICStus Prolog versione 3.10.1 o successiva, il quale sarà il motore su cui poggerà la fase di esecuzione dei progetti.

Il pacchetto relativo al linguaggio SCIFF si può ottenere all'indirizzo [http://lia.deis.unibo.it/sciff/.](http://lia.deis.unibo.it/sciff/) Scompattare il pacchetto del linguaggio SCIFF su disco.

Il linguaggio SCIFF è stato integrato nell'ambiente di programmazione Eclipse. Il plug-in SCIFF per Eclipse, dotato del visualizzatore grafico SCIFFgraph, si può trovare alla pagina [http://lia.deis.unibo.it/sciff/sciff\\_edit.html](http://lia.deis.unibo.it/sciff/sciff_edit.html) sotto la dicitura "*[SCIFF](http://lia.deis.unibo.it/sciff/SCIFF_1.0.0.rar) Editor version 1.1*".

Il plug-in SCIFF versione 1.1 è stato testato su Eclipse versione *Europa* e *Genymede* [\(http://www.eclipse.org\)](http://www.eclipse.org/), utilizzando *Java Runtime Enviroment* (JRE) versione 6 update 3 [\(http://java.sun.com/javase/downloads/index.jsp\)](http://java.sun.com/javase/downloads/index.jsp), provvedere quindi all'installazione dei suddetti.

Il visualizzatore SCIFFgraph necessita del programma gratuito ed open-source *Graphviz* [\(http://www.graphviz.org/\)](http://www.graphviz.org/), il quale racchiude una serie di *tool* per la descrizione e creazione di grafi in formato immagine. Installare quindi Graphviz e verificare che le sue applicazioni possano essere lanciate da riga di comando, in caso contrario aggiornare la variabile d'ambiente PATH in modo opportuno.

Una volta installati Eclipse, JRE e Graphviz si procede scompattando il pacchetto "SCIFF\_1.0.1" all'interno della sottocartella "plugins" contenuta nella cartella di Eclipse. Si avvia quindi Eclipse tramite il comando "eclipse –clean", in modo da forzare la lettura del plug-in appena inserito; tale procedura deve essere compiuta solo all'avvio di Eclipse successivo all'inserimento di SCIFF. Nel caso si volesse aggiornare la precedente versione del plug-in SCIFF si richiede la sostituzione della cartella interna a "plugins" del precedente con quella di SCIFF1.0.1.

Per il corretto funzionamento di SCIFFgraph è necessario che SICStus stampi la stringa "\*\*\*\*\*\*\*\*\*\*\*\*\*\*\*\*\*" all'inizio di ogni esecuzione dei progetti SCIFF. Aprire quindi il file di configurazione "sciff.pl" presente nella cartella relativa al linguaggio SCIFF e modificare le seguenti diciture, aggiungendo le dichiarazioni evidenziate in giallo: **run:-**

```
 load_ics,
 current_time(0),
 society_goal,
 history,
 phase(deterministic),
 close_history,
 write('*****************'),nl.
```

```
run_no_close:-
   load_ics,
    current_time(0),
    society_goal,
   history,
    phase(deterministic),
    write('*****************'),nl.
iterative_deepening(Goal):-
     try_number(Depth),
     write('***************'),
     writeln(depth(Depth)),
     max_depth(Depth),
     call(Goal).
```
Aggiornare ora il file "defaults.pl", contenuto nella cartella del linguaggio SCIFF, con il percorso assoluto della directory che si vuole utilizzare come spazio di lavoro di Eclipse relativo ai progetti SCIFF.

Si procede con l'impostazione dei percorsi di SICStus, SCIFF e SOCS-SI nell'apposita pagina delle preferenze del plug-in SCIFF, accedendovi dall'interfaccia di Eclipse come segue: "Window"-->"Preferences..." -->"SCIFF".

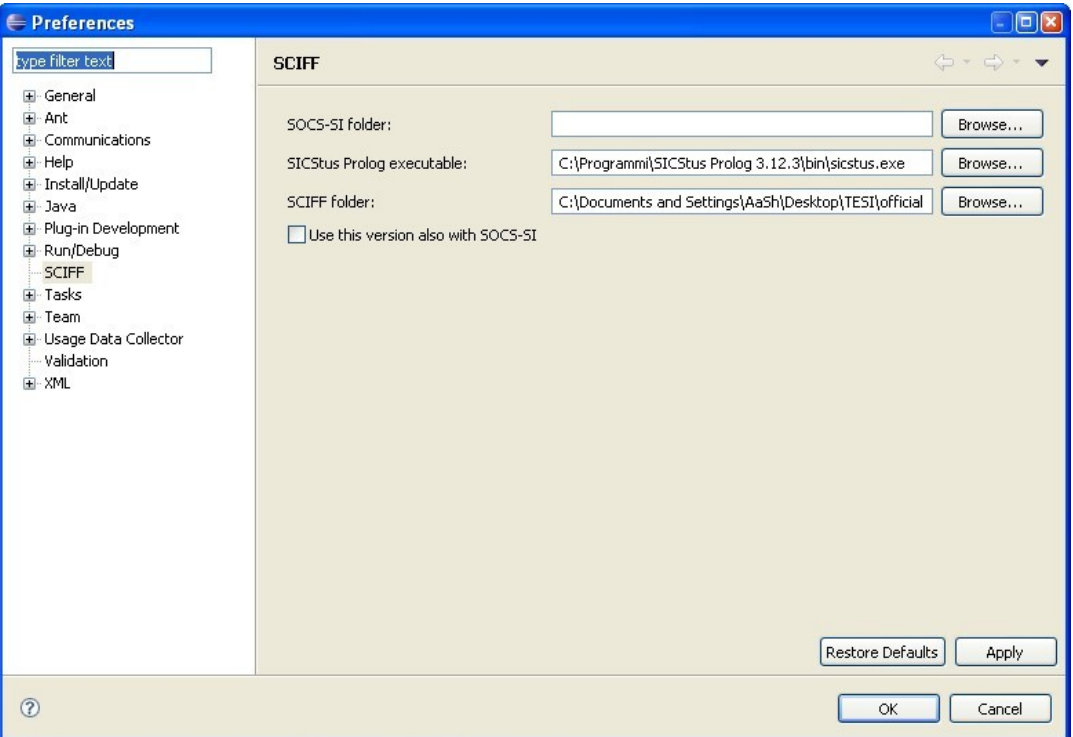

**Finestra delle preferenze di SCIFF**

*Di seguito viene riportata la guida all'utilizzo del plug-in SCIFF, estratta dalla tesi di Christian Cantelmo [\(http://lia.deis.unibo.it/sciff/Tesi\\_Cantelmo.pdf\)](http://lia.deis.unibo.it/sciff/Tesi_Cantelmo.pdf).*

# **1 Utilizzo**

## **1.1 Creare e importare un progetto**

Il primo passo per iniziare a lavorare all'interno di Eclipse con un progetto SCIFF, sarà quello di creare un nuovo progetto all'interno dell'Eclipse workspace oppure di importarne uno già esistente. Per entrambe le operazioni sono presenti due wizard che ne faciliteranno lo svolgimento.

Per quanto riguarda la creazione di un nuovo progetto, si avranno due possibilità per accedere al wizard apposito: la prima consiste nella selezione del menù "File"->"New"- >"Other"->"Project", l'alternativa invece, disponibile solo nel caso sia già attiva la "SCIFF perspective" (di cui si parlerà nelprossimo paragrafo), prevede di cliccare con il tasto destro del mouse in corrispondenza della finestra di navigazione sulla sinistra del workbench e selezionare la voce "New"->"Project". L'operazione appena svolta permetterà la visualizzazione di una finestra dove verrà richiesto l'inserimento del nome del progetto che si intende creare all'interno del campo testuale "Project name". Una volta inserito il dato, premendo il tasto "Finish" verrà avviato il processo di creazione del nuovo progetto. All'interno di ogni nuovo progetto, viene creato di default:

- un file progetto "project.pl";
- tre directory: "ICS", "HISTORY" e "SOKB".

Per importare un progetto di SCIFF già esistente, invece, occorrerà selezionare dal menù "File" la voce "Import..." -> "SCIFF project" e inserire il percorso del progetto che si intende importare. L'operazione di importazione di un progetto già esistente effettua la scansione di tutti i file presenti nella directory di origine e, a seconda che nel loro nome sia presente la stringa "ics","sokb" o "history", li assegna alla corrispondente tipologia di file, combiando l'estensione rispettivamente in ".ics", ".sokb" e ".his". Fatto questo, i file verranno inseriti in una cartella corrispondente al tipo di file fra le tre che vengono create di default, ovvero: "ICS", "HISTORY" e "SOKB".

E' importante sottolineare come il file project.pl del progetto importato verrà modificato solo aggiornando il path dei file riportati al suo interno.

#### **1.2 SCIFF perspective**

Una volta portata a termine la procedura per l'importazione o la creazione di un nuovo progetto, verrà immediatamente aperta una nuova perspective (Fig. 1), denominata "SCIFF perspective", che ospiterà le finestre di lavoro per quanto concerne i progetti SCIFF.

All'interno di quest'ultima, inizialmente, si potranno individuare tre zone adibite alla visualizzazione di varie finestre: una, sulla sinistra, contenente le view "SCIFF navigator" e "Navigator", una nella parte inferiore contenente la view "Problems" e, infine, una centrale inizialmente vuota, ma adibita ad ospitare gli editor.

La "SCIFF navigator" consentirà di visualizzare la struttura ad albero dei soli progetti SCIFF attualmente presenti nel workspace. La Navigator view visualizzerà, invece, tutti i progetti presenti nel workspace, indipendentemente dalla loro tipologia.

La problems view, infine, consentirà la visualizzazione dei problemi riscontrati in fase di lancio del progetto SCIFF. Essa permetterà anche, tramite doppio click sulla riga di riferimento del problema, un rimando alla zona di codice interessata.

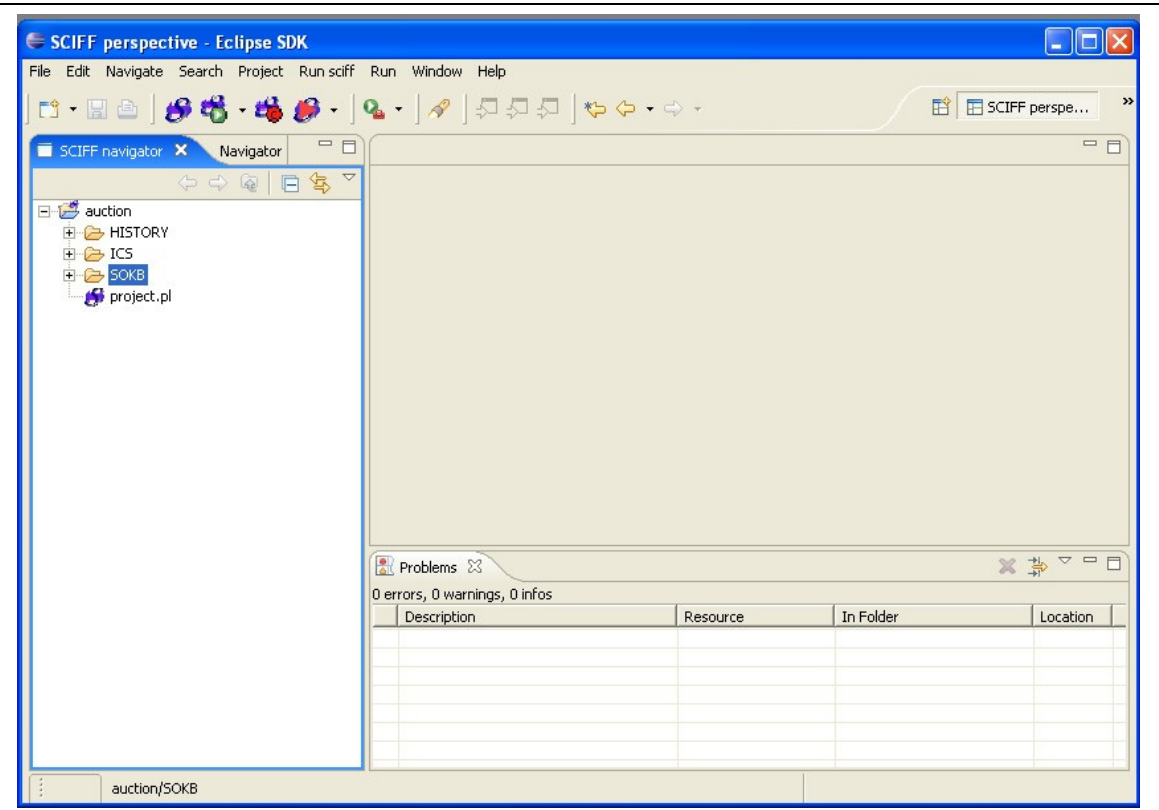

**Figura 1: SCIFF perspective**

# **1.3 Importare file nei progetti**

Per importare qualsiasi tipo di file all'interno di un progetto di SCIFF, si potrà utilizzare il wizard apposito. Per accedervi, occorrerà selezionare dal menù "File" la voce "Import...". Questa permetterà di accedere ad una finestra di wizard che richiederà la scelta del tipo di risorsa che si intende importare. Dopo aver selezionato la voce "SCIFF file" e avere premuto il tasto "Next", troveremo tre campi diversi:

- nel primo si dovrà indicare quale sarà il progetto di destinazione;
- nel secondo il file di origine, impostabile sia digitandolo nel campo di testo, sia selezionandolo tramite la finestra di navigazione del file system;
- il terzo campo ci permetterà di decidere se importare il file come file "Generico", ovvero mantenendone l'estensione originale, oppure come "Ics", "Sokb", ".ruleml" o "History". Negli ultimi casi, l'estensione del file di origine verrà mutata in quella predefinita per uno di questi tipi di file.

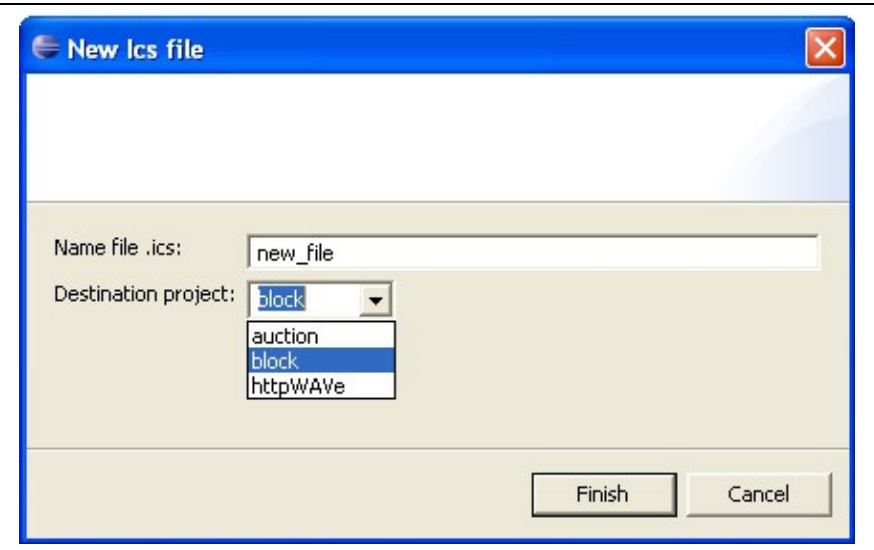

**Figura 2: New ICS wizard**

## **1.4 Creare nuovi ics, sokb e history file**

Per inserire un nuovo file nel progetto sul quale si sta lavorando, si potrà utilizzare l'apposito wizard (Fig. 2), per accedere al quale sono possibili due strade:

- dopo aver aperto il menù "File", selezionare la voce "New" ed in seguito "Sokb file","Ics file" o "History file" a seconda del tipo di file che si intende creare.
- Cliccare col tasto destro del mouse sulla finestra "SCIFF navigator",

selezionare la voce "New" ed in seguito "Sokb file", "Ics file" o "History file" a seconda del tipo di file che si intende creare. A questo punto verrà richiesto il nome del file da creare e all'interno di quale progetto il file dovrà essere creato.

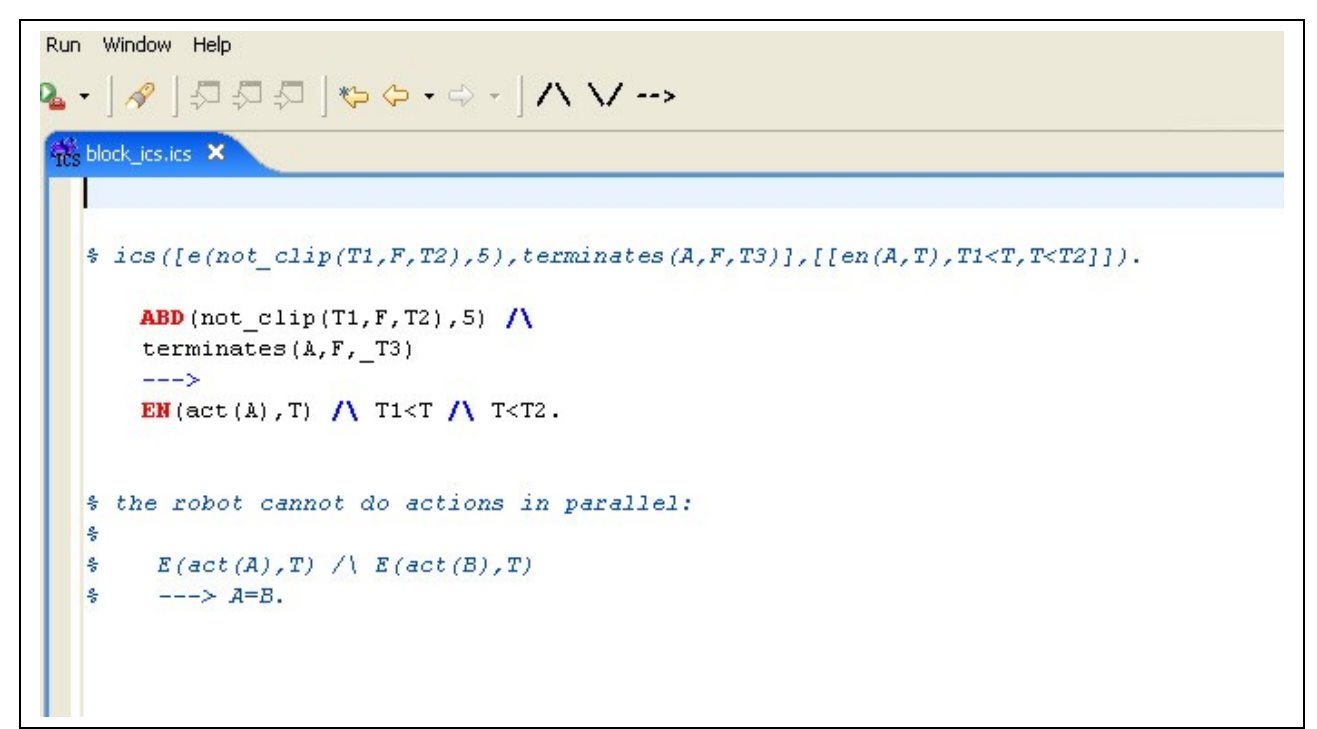

## **1.5 Ics, Sokb e History editor**

Il linguaggio SCIFF prevede l'utilizzo di tre tipologie di file che presentano una sintassi differente. Questo è gestito dal plug-in tramite tre editor differenti, dei quali uno è illustrato in Fig. 3, permettendo così una più efficace gestione della rappresentazione del codice.

Gli aiuti visivi che i vari editor mettono a disposizione dell'utente sono i seguenti:

- l'evidenziazione del bilanciamento delle parentesi, ovvero, nel momento in cui il cursore si troverà nella posizione successiva ad una parentesi, la sua relativa (di chiusura o di apertura) sarà evidenziata da una cornice.
- L'evidenziazione della sintassi.
- Suggerimenti sugli argomenti da inserire in un dato termine all'interno di riquadri che appaiono dopo l'apertura della parente si del termine dato e scompaiono dopo la chiusura della sua relativa.

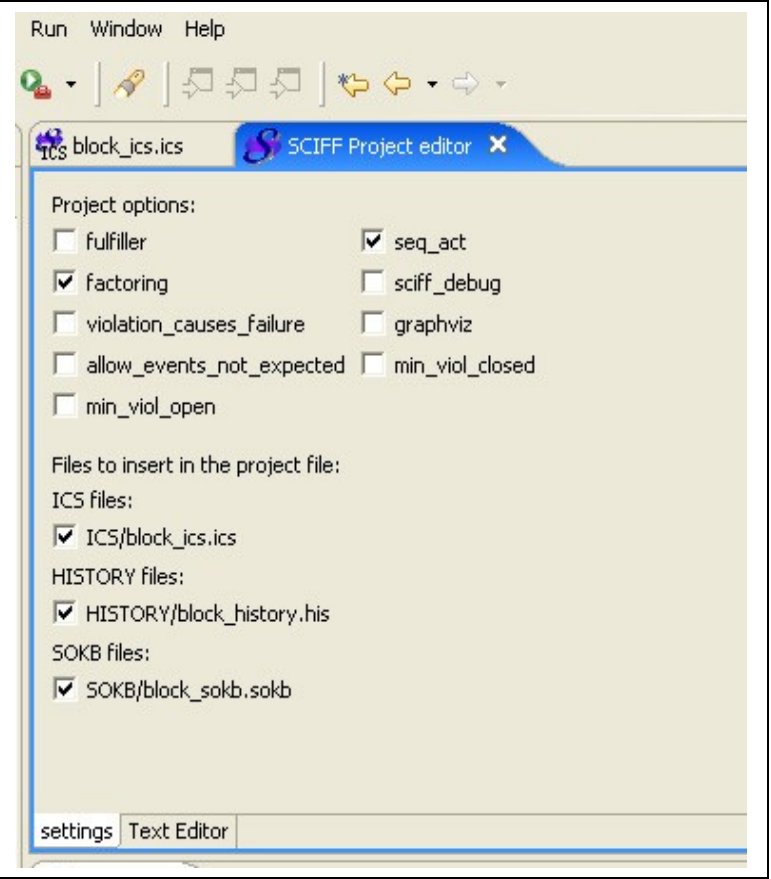

**Figura 4: project editor**

#### **1.6 Project.pl editor**

Per quanto riguarda il file di progetto di SCIFF, identificato dal file "project.pl", è possibile modificarlo utilizzando, nello specifico, l'editor "SCIFF project editor" (Fig. 4).

Questo apparirà come una finestra con due pagine accedibili separatamente tramite due linguette apposte ai piedi della finestra. In particolare la prima, denominata "settings", permetterà un più veloce editing sulle opzioni selezionabili per il progetto e i file da includere in quest'ultimo nella sessione di lancio. Tutto questo sarà possibile farlo tramite la selezione di una serie di checkbox.

La seconda, denominata "Text editor", sarà un vero e proprio editor di testo che ci consentirà di modificare più direttamente, e quindi più in dettaglio, il file.

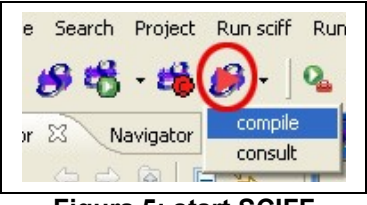

**Figura 5: start SCIFF**

## **1.7 Run SCIFF**

Una volta conclusa la fase di editing, si vorrà procedere al lancio del programma appena scritto. Per fare questo, si dovrà, prima di tutto, attivare l'interprete SCIFF, il quale sarà avviabile specificando a SICStus la direttiva "consult" o "compile".

Questa scelta si potrà effettuare tramite il menù a scomparsa attivabile premendo il pulsante illustrato in figura 7.

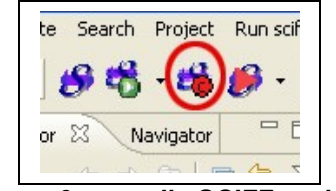

**Figura 6: compile SCIFF project**

## **1.8 Compilazione di un progetto SCIFF**

Dopo aver avviato SCIFF, nel caso in cui si volesse procedere alla compilazione di un progetto presente nel workspace, basterà premere l'apposito pulsante illustrato in figura 6. Una volta premuto, comparirà una finestra denominata "run SCIFF project", la quale permetterà di selezionare il progetto che si intende lanciare. La scelta avverrà solamente su un elenco di progetti SCIFF, gli altri presenti nel workspace, infatti, non saranno elencati. A selezione avvenuta, si potrà procedere alla compilazione del progetto premendo il pulsante OK della finestra.

Nel caso di errori durante la compilazione del progetto, il processo in corso verrà terminato e nella finestra "Problems" ne verrà visualizzata la causa. In particolare, facendo doppio click sulla riga relativa all'errore, potremo visualizzare sull'editor corrispondente la sezione di codice che lo ha causato.

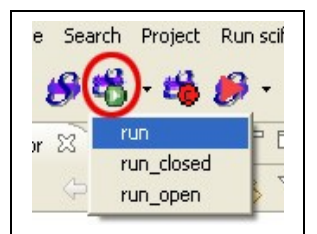

**Figura 7: run SCIFF project**

# **1.9 Lancio di un progetto SCIFF**

Effettuata anche la compilazione del progetto, potremo procedere al suo lancio nelle tre modalità previste da SCIFF. Queste saranno accessibili tramite il menù a scomparsa attivabile premendo il pulsante illustrato in figura 7.

Per default, run equivale a run\_closed; tuttavia può essere ridefinito dall'utente nel file project.pl per ottenere comportamenti diversi da quelli standard.

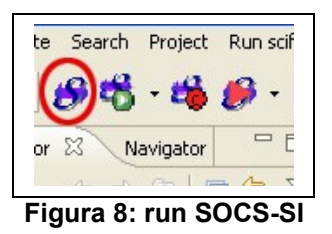

#### **1.10 Run SOCS-SI**

Come accennato in precedenza, nel caso si possegga la GUI SOCS-SI [6], è possibile avviarla direttamente dall'interfaccia di Eclipse per mezzo di un tasto (figura 8) situato, ancora una volta, sulla toolbar, il quale ci permetterà di selezionare il progetto col quale configurarla.

#### **1.11 Help**

Nel caso l'utente abbia bisogno di qualche chiarimento riguardo SCIFF o l'utilizzo di questo plug-in, è presente un help integrato con quello della piattaforma (figura 9).

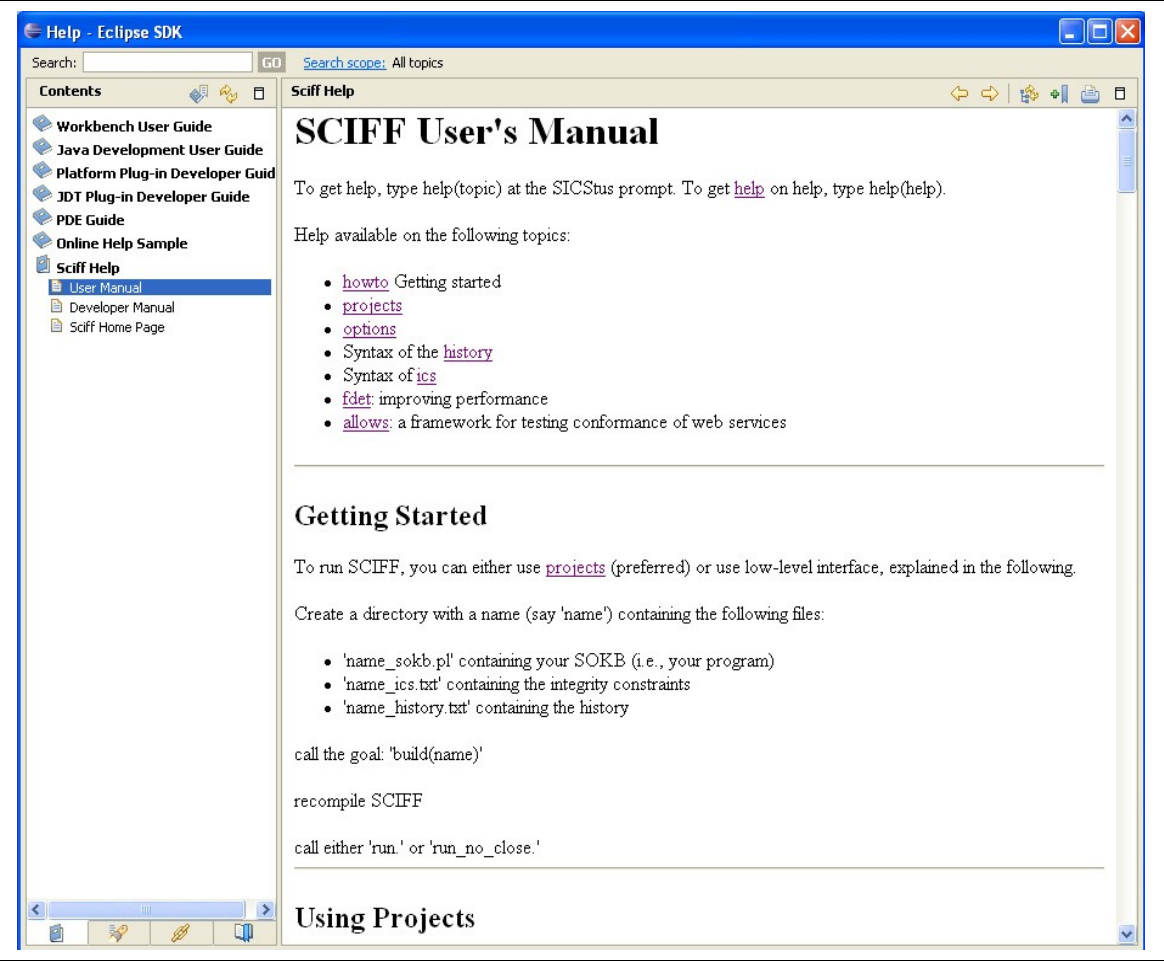

**Figura 9: SCIFF Help**

Questo è consultabile accedendo alla voce "Help Contents" del menù "Help". Questo permetterà all'utente di accedere ad una finestra contenente, sulla sinistra, una serie di manuali, tra i quali potremo consultare quello denominato "SCIFF help".

Sulla destra verrà mostrato il contenuto delle pagine dell'help selezionate, il quale, potrà essere anche stampato utilizzando, nella finestra, l'apposito tasto in alto a destra.

## **Guida all'utilizzo di SCIFFgraph**

Una volta installato il plug-in SCIFF, sull'interfaccia di Eclipse sono a disposizione le icone relative all'utilizzo di SCIFF e di SCIFFgraph, come si può vedere nella figura sottostante.

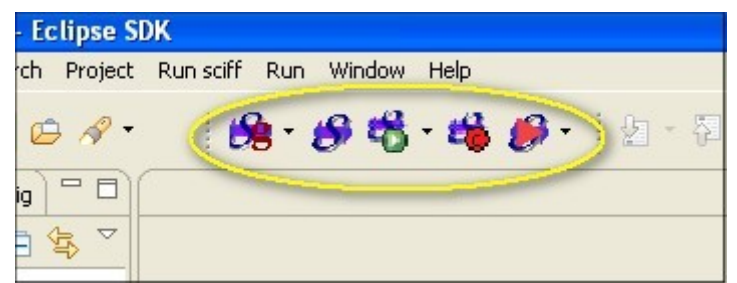

**Set di icone del plug-in SCIFF**

Avviato SICStus, compilato e lanciato un progetto SCIFF con le apposite icone (in ordine: "*Start SCIFF*", "*compile project*" e "*run project*"), si potrà quindi accedere alla finestra di dialogo di SCIFFgraph (vedi figura in basso) tramite l'icona "*Create Graph*": .

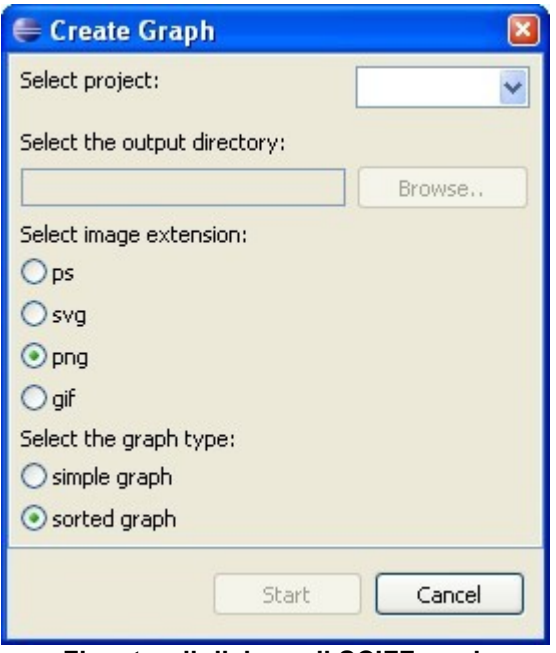

**Finestra di dialogo di SCIFFgraph**

Con la finestra di dialogo di SCIFFgraph si può scegliere: il progetto da visualizzare tramite grafo, la cartella dove salvare il file immagine in uscita ed il tipo di grafo. Nello specifico la scelta del progetto imposta automaticamente la cartella in uscita, cioè quella relativa al progetto selezionato, sita nel workspace di Eclipse, e caratterizza inoltre il nome del file immagine che viene creato, denominandolo con il nome del progetto.

L'opzione "simple graph" produce grafi ad "esplosione", invece "sorted graph" produce grafi che raffigurano gli atomi raggruppati per tipo e disposti verticalmente secondo un ordinamento cronologico, sulla base del parametro temporale contenuto all'interno degli atomi (solo per atomi ground).

Premendo il bottone "*Start*" della finestra di dialogo si avvia la computazione di SCIFFgraph, che infine apre automaticamente l'immagine prodotta tramite il software predefinito nel sistema operativo per la visualizzazione dei file immagine.

Verificare quindi che tutti i formati immagine siano supportati e correlati ad un opportuno software per la loro apertura.

SCIFFgraph dà la possibilità all'utente di scegliere gli atomi ed i vincoli da tenere in considerazione, attraverso l'utilizzo di due file di configurazione, ed ignora quelli che non sono stati specificati nei relativi file.

Il comando "Open DotConfiguration File" presente nel menu accessibile dall'icona **DE** apre sull'editor di Eclipse il file di testo dove dichiarare i funtori degli atomi; per ogni funtore dichiarato si possono inoltre impostare la forma ed il colore del nodo che lo deve rappresentare, in questo modo:

#### **SHAPE\_***funtore***=***forma***;**

#### **COLOR\_***funtore***=***colore***;**

E' necessario dichiarare entrambe le opzioni per ogni funtore.

Il comando "*Open Constraints list File*" presente all'interno del suddetto menu apre il file per la dichiarazione dei funtori dei vincoli, da compilare come segue: **forallf clpfd**

I vincoli del tipo: "A#<B" e "A in N..M" vengono rilevati automaticamente, non è quindi necessario dichiararli (**n.b.** tale dichiarazione comprometterebbe la correttezza del software).

Di seguito è mostrato il menu contenente i comandi per accedere ai file di configurazione.

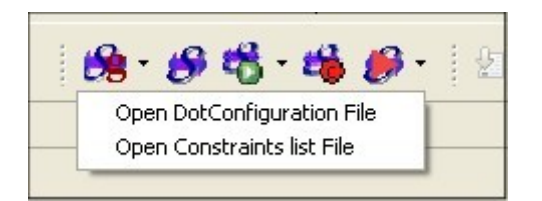

Tutti i comandi mostrati finora sono presenti anche nel menu "*Run sciff*" della barra dei menu, vedi figura sottostante.

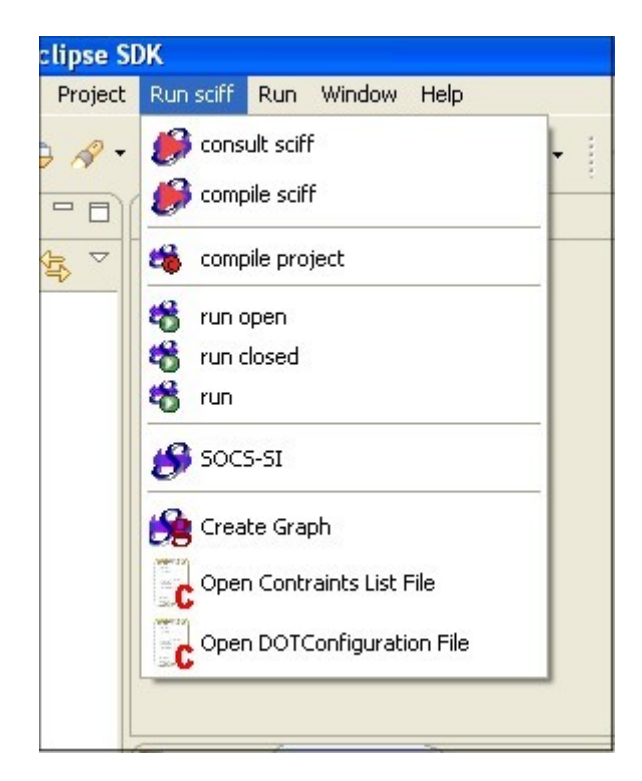